## **School Gateway – First Time Set Up**

1. Go to the 'App Store' or 'Play Store', search 'School Gateway' and download the app for free.

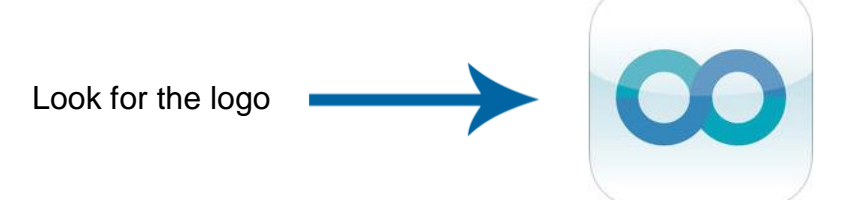

2. Select **New User**, enter your email and mobile number and press **Send Pin**

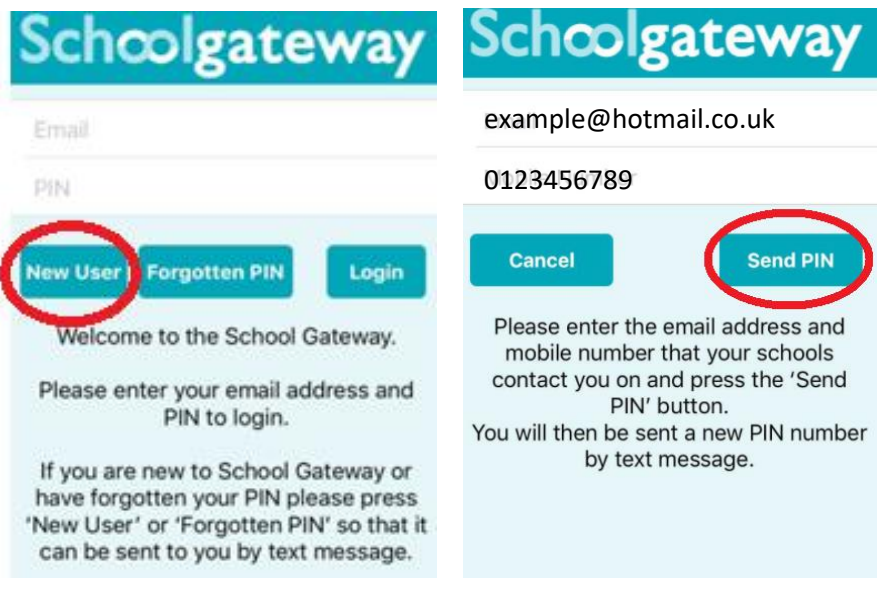

## **If it doesn't work, the school might not have your email address or up to date phone number - Please check with the office**

3. You will receive a text message with a four-digit pin number **KEEP THIS SAFE.** You need it every time you want to log in.

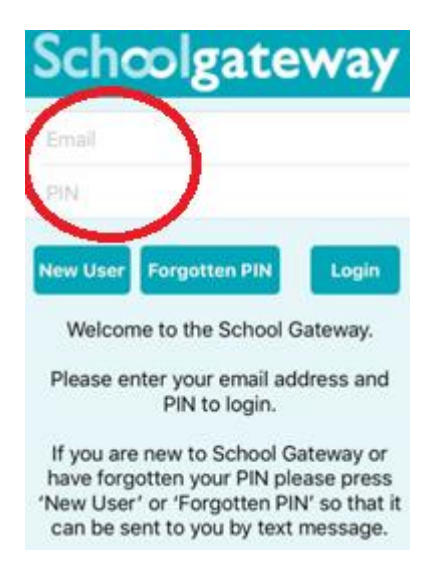

4. Click on your child's name and you will see all payments you can make including dinner money, trips, breakfast club and some after school clubs

## **School Gateway – Payments**

- 1. Log in with your email and four-digit PIN number
- 2. Click on your child's name to look at payments
- 3. Click 'Dinner Money' to pay for dinner money and **type in how much you want to pay.**

Click 'Payments' to see everything else:

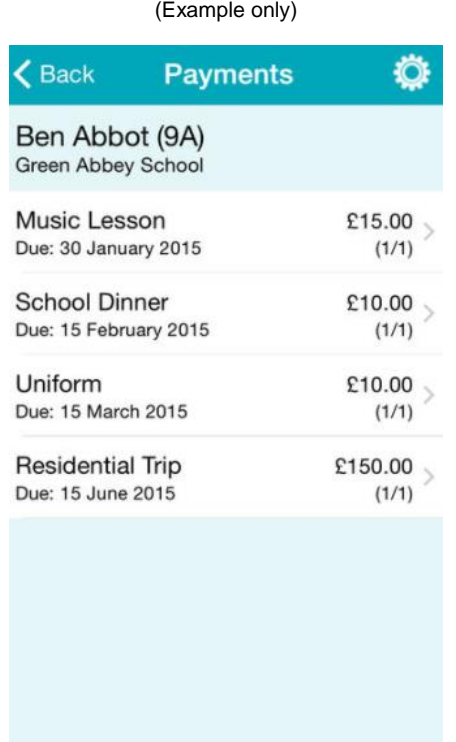

You can pay for School Trips, Breakfast Club and After School Clubs

- 4. Once you have entered your card details and paid for a school trip it will disappear from the list.
- 5. You will then receive an email receipt.